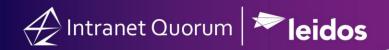

## **How to Manage Batches**

## Review and Respond to Messages That Have Been Batched:

- 1. In the Messages Big Menu, select All Active Batches in the Utilities column.
- 2. Scroll or use the Text Filter to find the batch name.
- 3. Click on the **Batch Name** link to open the batch.
- 4. **Select all** of the Message records in the batch and if you are ready to send the response, click on the **Send Email** in the action menu.
- 5. Select the **Send In** option (Foreground Now, Background Now or Background Later).
- 6. Click on the **Send Email** button.

**Note:** After all of the Message records in the Batch have a status of **Completed**, you should archive the batch by clicking the Archive Status link at the top of the Batch record or selecting the **Archive** in-row action in the List of Batches.

## Review and Assign a Form Letter to Messages That Have Been Batched:

- 1. In the Messages Big Menu, select All Active Batches in the Utilities column.
- 2. Scroll or use the Text Filter to find the batch name.
- 3. Click on the Batch Name link to open the batch.
- 4. Select all (or a subset) of the Message records in the batch and click on the **Change** drop-down in the Action Menu and select **Data**.
- 5. Select the appropriate *Issue Code, Assigned To, and Form Letter* and confirm the **Outgoing Method**.
- 6. If you are ready to send the response, click on the **Send Email** radio button in the **Next Action** field and click the **Save** button.
- 7. Select the **Send In** option (Foreground Now, Background Now or Background Later).
- 8. Click on the **Send Email** button.